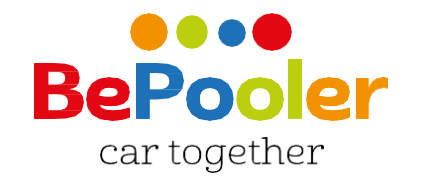

# **Mini Handbook**

**Download the App**

Download on the<br>App Store

Google play

**Visit the website www.bepooler.ch**

**Write an email to support@bepooler.ch**

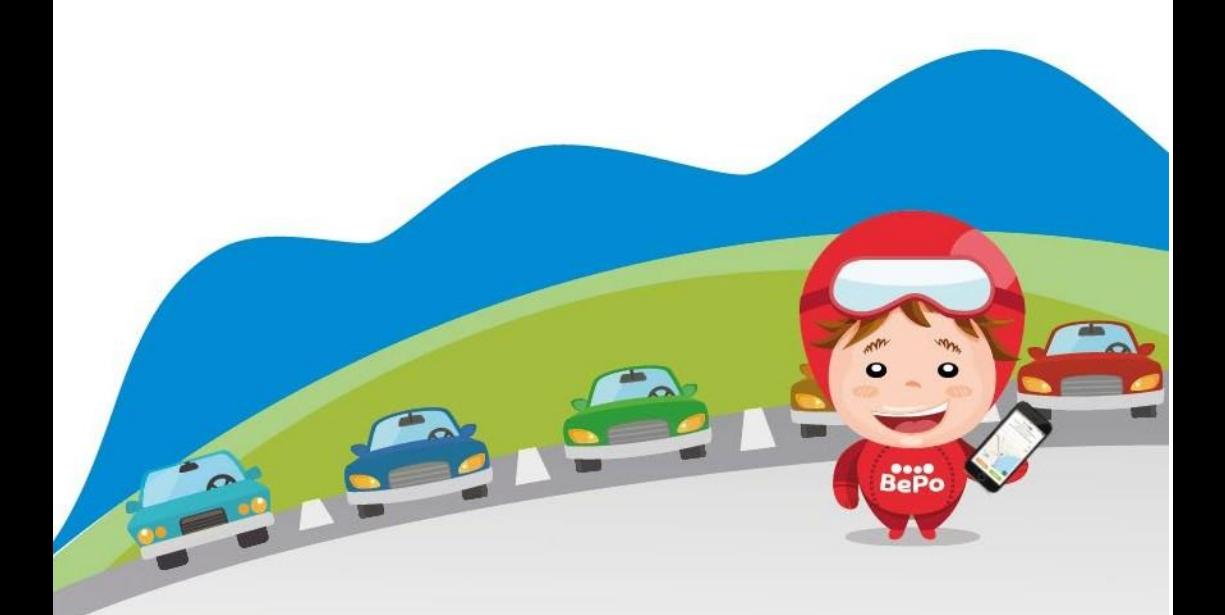

# **How to sign up**

Click on «sign up».

1. Enter your company email, create a personal password and insert your phone number. Check «I accept the Terms and Conditions of Use» and click «Next»

1.  $0000$ insert your data in 4 simple steps [Informativa privacy policy BePooler] Email **Daggwrynd** +39 IT - mobile (335123123)  $\begin{tabular}{|c|c|} \hline \quad \quad \textbf{Accetto le Condizioni Generali e autorizzo} \end{tabular}$ Accetto de moi del miei dati personali<br>al trattamento dei miei dati personali<br>(identificativi, di contatto e di ubicazione), per la fruizione del Servizio.\* Autorizzo al trattamento dei miei dati personali (e-mail), ai fini dell'invio di Newsletter da BePooler, anche mediante Profilazione." Autorizzo al trattamento dei miei dati personali (e-mail), ai fini dell'invio da parte<br>di terzi partner di BePooler di Newsletter relative ai settori indicati nell'Informativa

3. Enter your name and last name. The company code is **bridgetc.**

click «Next»

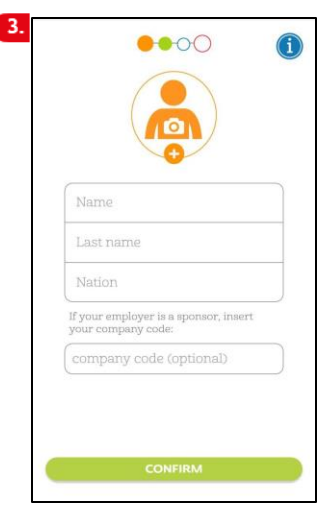

2. Wait for the text message with the verification code then enterit and click «Continue»

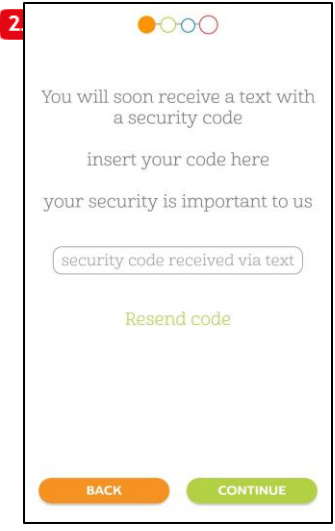

4. Now, enter you credit card. It's necessary to set your trips. Add:- card number

- expiration date
- CVC code

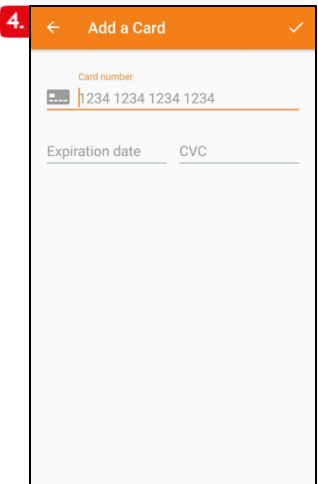

## **How to sign up**

**5.** Enter the details pf your private car: brand, model, color, number of seats. If you want to use the App only as a rider, check the option «I don't own a car».

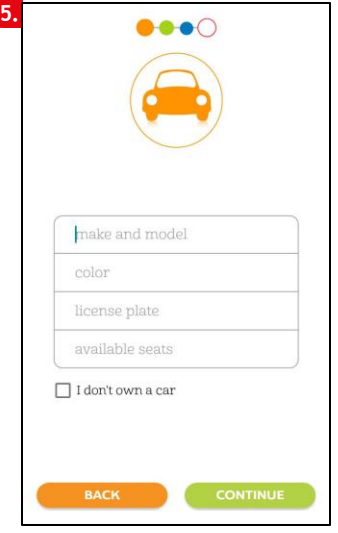

7. Send the photo of an identity document (choose between identity card, driving license or passport) PS: the identity verification takes place within 48 hours from the insertion of the identity card. Click «Next»

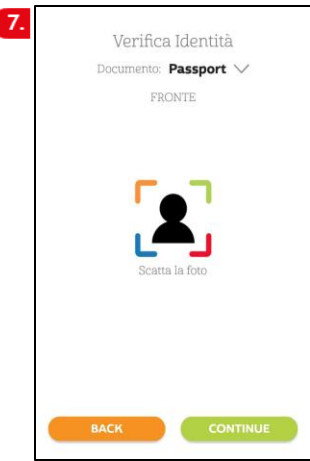

6. Enter your bank account information now. Remember that the Iban is composed by 27 characters (Italy) or 21 characters (Switzerland). Thanks to this information you can collect the refunds from your riders. Click «Next

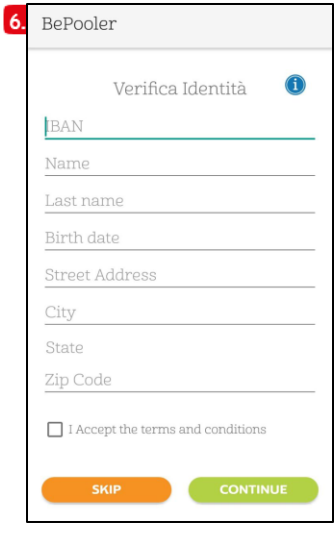

8. Plan your Weekly Trips.

Enter the times you want to arrive at work and the times you plan to leave for each single day. PS: you can repeat your schedules automatically throughout the week. Click «Next»

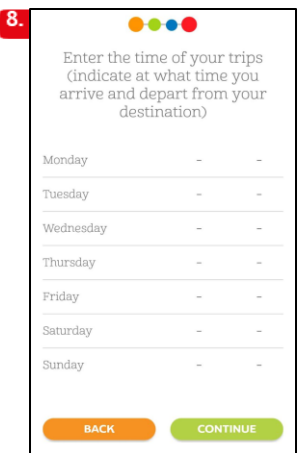

# **How to sign up**

9. Enter the address from which you are going to go to work (e.g. your home) by selecting the "home address" item.

If you do not find your address on the street, use the map and select the place of departure by selecting it directly on the map.

Click «Next»

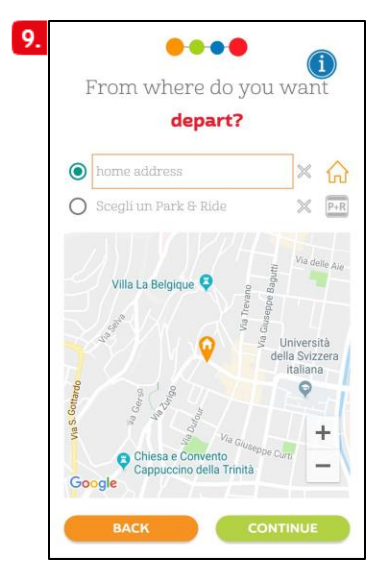

10. Enter the address of your workplace so you can share trips with your colleagues. If you have already entered the Sponsor Code this field may have been filled in automatically. Click «Next»

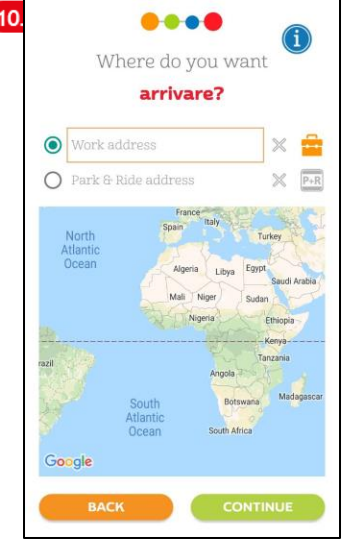

11. Your registration is now complete!

Click on "BePooler" and start your experience with us!

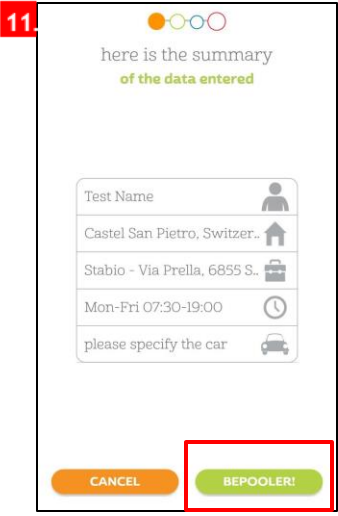

## **Travel as Rider**

#### **Search for a compatible trips with your home-work itinerary**

1. Go to «Planner» section to consult the list of trips available and compatible with your itinerary. In each trip option you will find the arrival time and number of cars available.

> $\mathbf{1}$ I am Rider I am Driver 0  $\bigwedge$  >>>  $\bigtriangleup$  many cars available цś 07:00 ō  $\Rightarrow$   $\land$  one car available ₿ 6:00 日 .<br>Wednesday, 1 May 2019  $\hat{\mathbb{m}}$  >>>  $\hat{\mathbb{m}}$  many cars available  $\mathbf{a}^+$  $07:00$ 日 ■ >> 食 No cars available,<br>press to look for a friend IE-OO >>> 盘 many cars available 斉 ä. 07:00  $\Box$ Q)  $\circ$  $\circ$

3. Click on a user to verify if the trip meets your requirements.The app will show you the repayment to give to the driver.

«Ask for a ride» if the trip meets your requirements

.

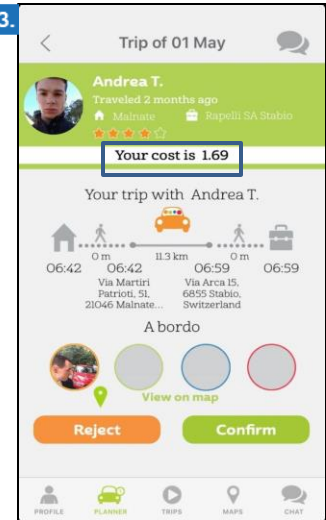

2. By selecting the ideal trip option, you will switch to the drivers available list that match with the place of departure and arrival.

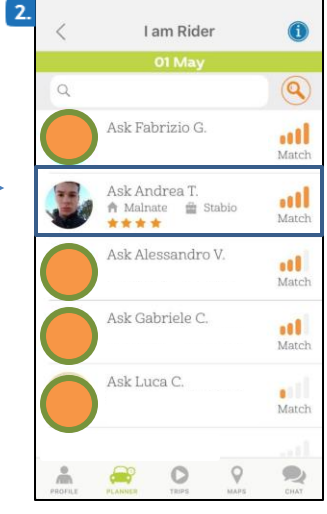

4. Wait for a user to accept your trip request (you will receive a notification) and agree on the trip arrangements troughthe chat (the symbol on the bottom right)

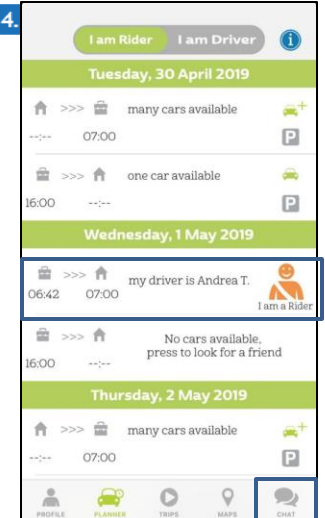

# **Travel as Driver**

#### **Ricerca i Rider compatibili col tuo itinerario casa – lavoro – casa per offrire passaggi.**

1. Go to «Planner» section to consult the list of trips available and compatible with your itinerary. In each trip option you will find the arrival time and number of riders available.

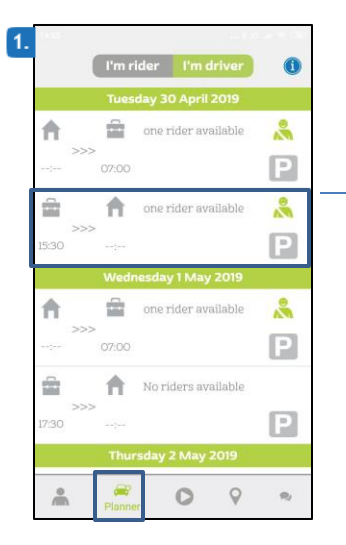

3. Click on the rider to check out if the travel meets your needs. The app will show you how much you will receive from the rider.

Click "invite today" and wait for the rider's answer.

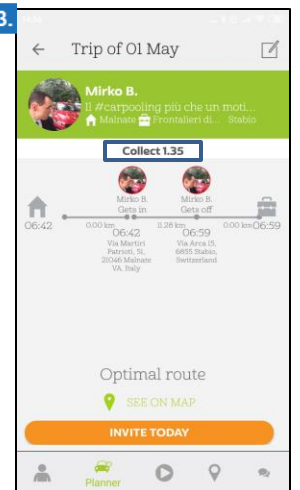

2. By clicking on the desired day all avaible passengers will appear with the percentageof match, in addition to the place of departureand arrival.

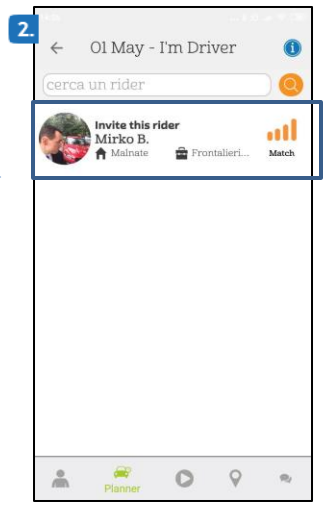

4. When the passenger accepts your trip request, you will receive a confirmation. In addition, the App will remind you the scheduled time and meeting place.

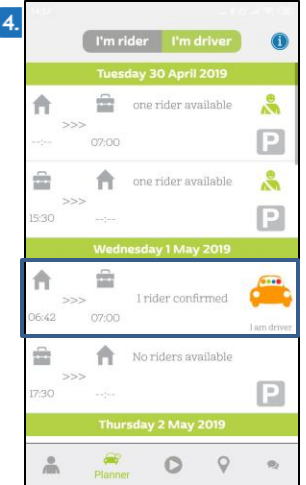

ſ

## **How to use the maps**

1. In the Maps area, click on the indicators  $\overline{v}$  to view the Users' Start addresses. Select those in the area closest to your place of departure.

2.Check the Travel Planning of Users and send the Travel request to those who travel with features compatible with yours or contact them via Chat to try to arrange with them.

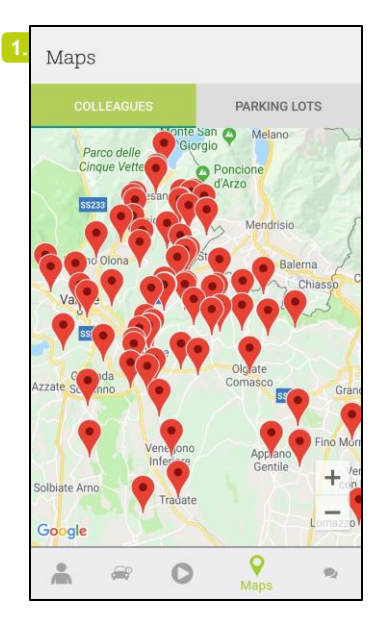

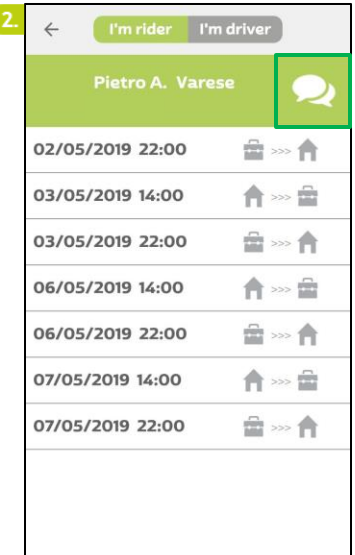

# **Legenda parcheggi**

1.From the «Maps» section (in «parking lots», you can check in realtime the reservable parking.

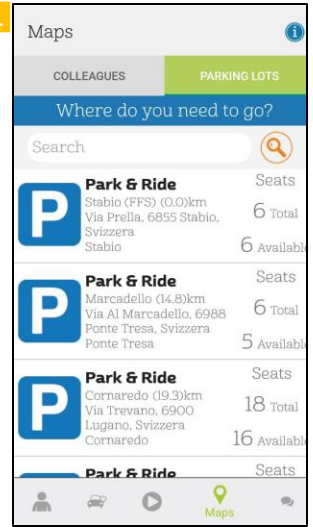

2. From the «Planner» you can monitor the available parking lots.

The dots near the parking areas can be of 3 colors (green - yellow -red).

- **B** Green: Parking stillavailable
- P Yellow: Hurry up! Parking are running out
- PRed: Oops! Parking are all busy.

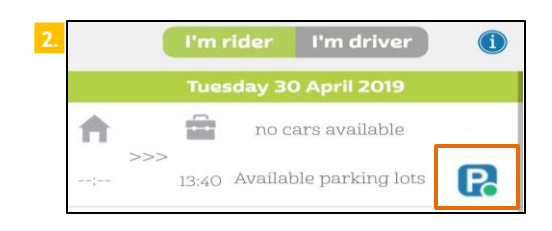

## **How to use the chat**

 $\overline{\phantom{0}}$ 

1. Go to the Chat area and click on the pencil icon, on the next screen you can search and contact other Users.

Click on «Search» to find a specific User.

2. Swipe left on the name of a user to mark it as a favorite or add it toyour black list.

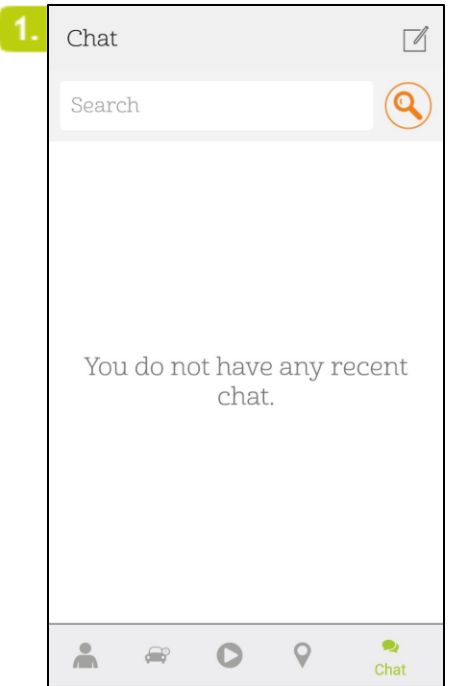

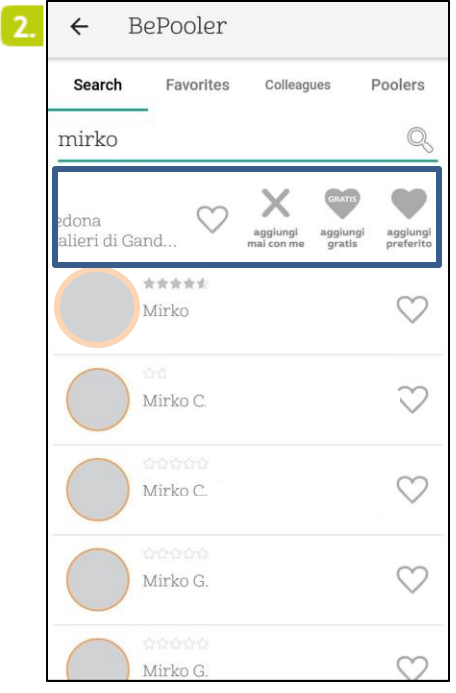

## **How to manage trips**

1.In the «Trips» section, clicking on «start» you can start your trip. The screen will show you the parking lot that was assigned toyou.

PS: For a correct operation it's preferable to keep the app active during the trip.

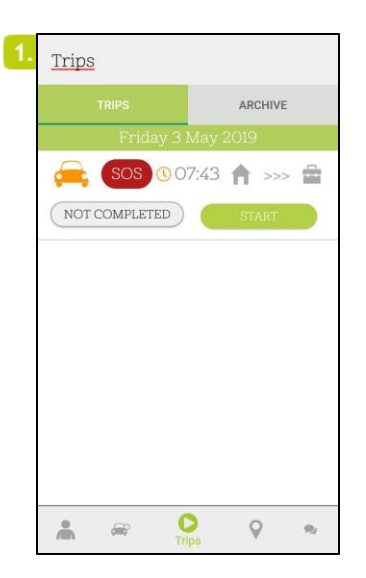

3. When the trip is over, click on «completed». You willfind the list of your trips in the section: «archive».

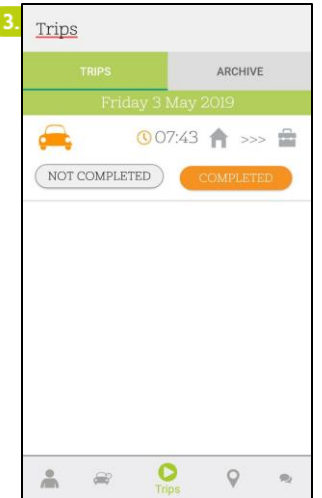

2. The app will remind you time and place of meeting, additionally a push notification, the same day, it will warn you that your trip is about to start.

ATTENTION: the "SOS" key is used to contact Assistance in the event of an EMERGENCY.

Eg: the Driver does not show up at the appointment. Click the SOS button

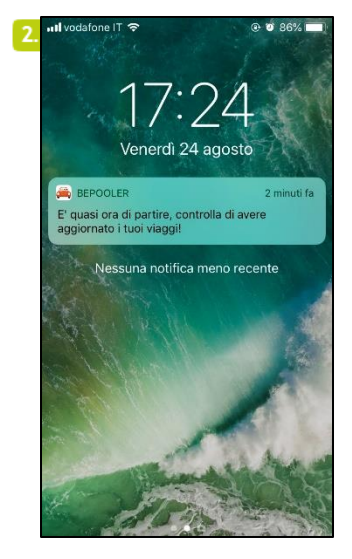

4. From «archive» you can find your last 30 trips.

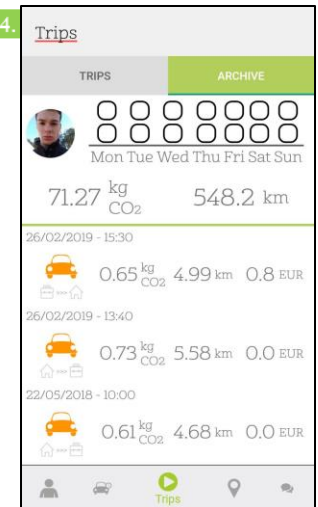

# **Modify Iban or Credit Card**

1. From the "Profile" area select "Credit Card" to add or change the cards associated with your profile.

The "IBAN" item allows you to update the data of your Current Account

2. Once you have added a credit card, you can always verify the one in use by checking which of the cards inserted in your profile has a check mark

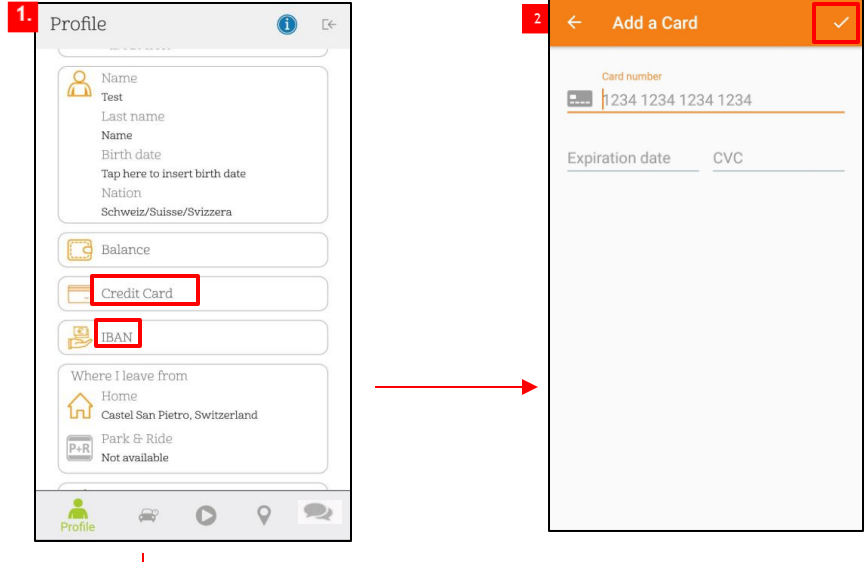

3.To modify the Iban, select the item from the Profile and the icon  $\cdot$   $\mathbb{Z}$  ». Then proceed with entering the new 27/21 digit

code.

ATTENTION: the new Iban replaces the previous one

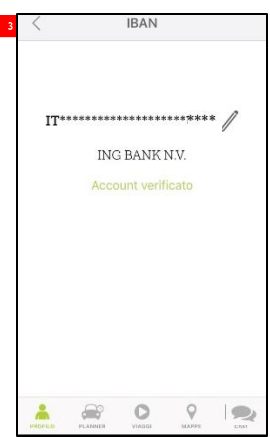

## **Transaction Summary and Travel History**

1.In the «Profile» area, by selecting the "balance" item, you can access to the summary of your transactions.

2. In the Balance you will be able to see the ex pense figur es and the collected figur es.

Your ex pense: total spent like Rider Your Those: total collected as a Dr iver Coupons / Tr ibute: any voucher s accumulated

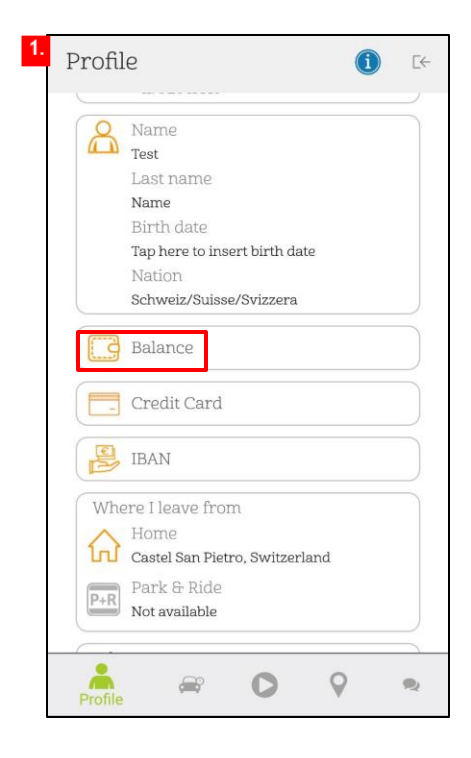

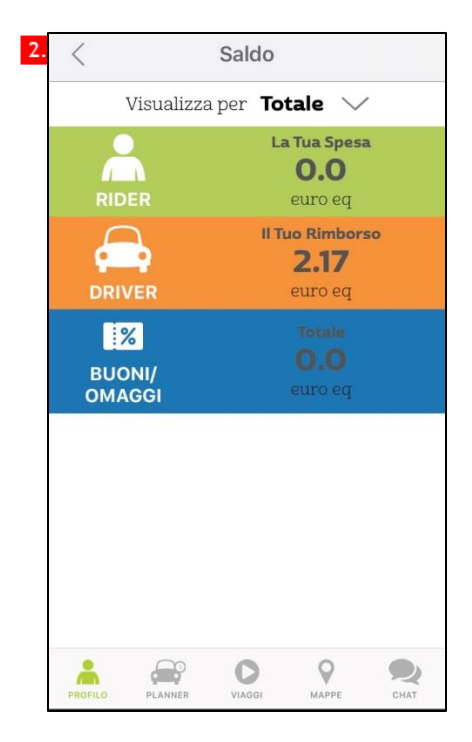